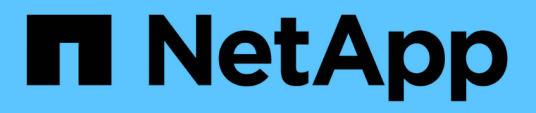

# **Verwendung von Annotationen zum Monitoring Ihrer Umgebung**

OnCommand Insight

NetApp April 01, 2024

This PDF was generated from https://docs.netapp.com/de-de/oncommand-insight/configadmin/predefined-annotation-types.html on April 01, 2024. Always check docs.netapp.com for the latest.

# **Inhalt**

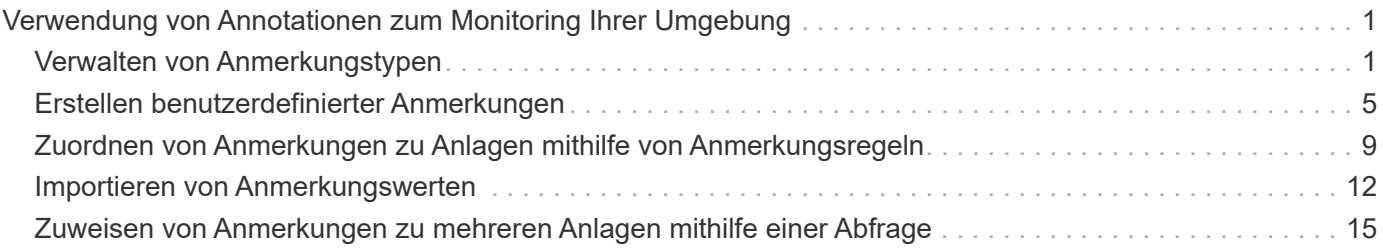

# <span id="page-2-0"></span>**Verwendung von Annotationen zum Monitoring Ihrer Umgebung**

Wenn Sie OnCommand Insight so anpassen, dass Daten für Ihre Unternehmensanforderungen nachverfolgt werden, können Sie spezielle Hinweise, die so genannten *Annotationen*, definieren und diese Ihren Ressourcen zuweisen. Beispielsweise können Assets mit Informationen wie Asset-Lebensende, Datacenter, Gebäudestandort, Storage-Klassen oder Service-Leveln für Volumes versehen werden.

Durch die Verwendung von Annotationen zum Monitoring Ihrer Umgebung werden die folgenden grundlegenden Aufgaben aufgeführt:

- Erstellen oder Bearbeiten von Definitionen für alle Anmerkungstypen.
- Anzeigen von Asset-Seiten und Verknüpfen jeder Anlage mit einer oder mehreren Anmerkungen.

Wenn z. B. ein Asset geleast wird und der Mietvertrag innerhalb von zwei Monaten abläuft, können Sie eine End-of-Life-Anmerkung auf das Asset anwenden. Dadurch wird verhindert, dass andere diese Ressource über einen längeren Zeitraum nutzen können.

- Erstellen von Regeln, um Anmerkungen automatisch auf mehrere Assets desselben Typs anzuwenden.
- Verwenden des Importdienstprogramms für Anmerkungen zum Importieren von Anmerkungen.
- Filtern Sie Assets nach ihren Anmerkungen.
- Gruppieren von Daten in Berichten auf der Grundlage von Anmerkungen und Erstellen dieser Berichte.

Weitere Informationen zu Berichten finden Sie im *OnCommand Insight Reporting Guide*.

# <span id="page-2-1"></span>**Verwalten von Anmerkungstypen**

OnCommand Insight bietet einige standardmäßige Annotationstypen an, z. B. Lebenszyklus von Assets (Geburtstag oder Ende der Nutzungsdauer), Gebäude- oder Datacenter-Standort und -Ebene, die Sie an die Anzeige in Ihren Berichten anpassen können. Sie können Werte für Standard-Anmerkungstypen definieren oder eigene benutzerdefinierte Anmerkungstypen erstellen. Sie können diese Werte später bearbeiten.

# **Standard-Anmerkungstypen**

OnCommand Insight bietet einige standardmäßige Anmerkungstypen. Mit diesen Annotationen können Daten gefiltert oder gruppiert und die Datenberichterstattung gefiltert werden.

Sie können Assets mit Standardanmerkungstypen verknüpfen, z. B.:

- Lebenszyklus von Anlagen, z. B. Geburtstag, Sonnenuntergang oder Ende des Lebenszyklus
- Positionsinformationen zu einem Gerät wie z. B. Rechenzentren, Gebäude oder Etage
- Klassifizierung von Assets, z. B. nach Qualität (Tiers), nach angeschlossenen Geräten (Switch-Ebene)

oder nach Service-Level

• Status, z. B. "heiß" (hohe Auslastung)

In der folgenden Tabelle sind die Standardbeschriftungstypen aufgeführt. Sie können diese Beschriftungsnamen ganz nach Ihren Bedürfnissen bearbeiten.

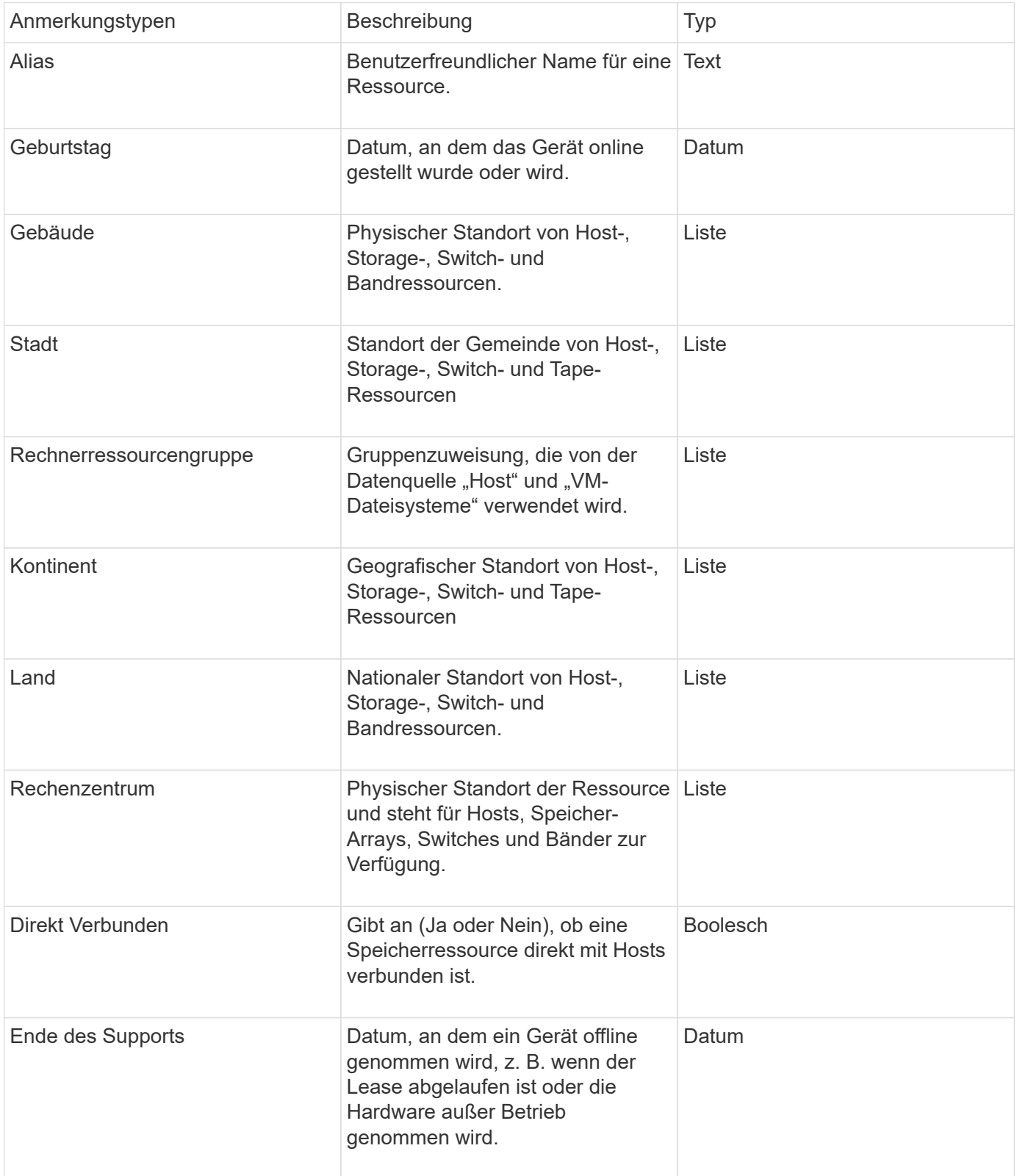

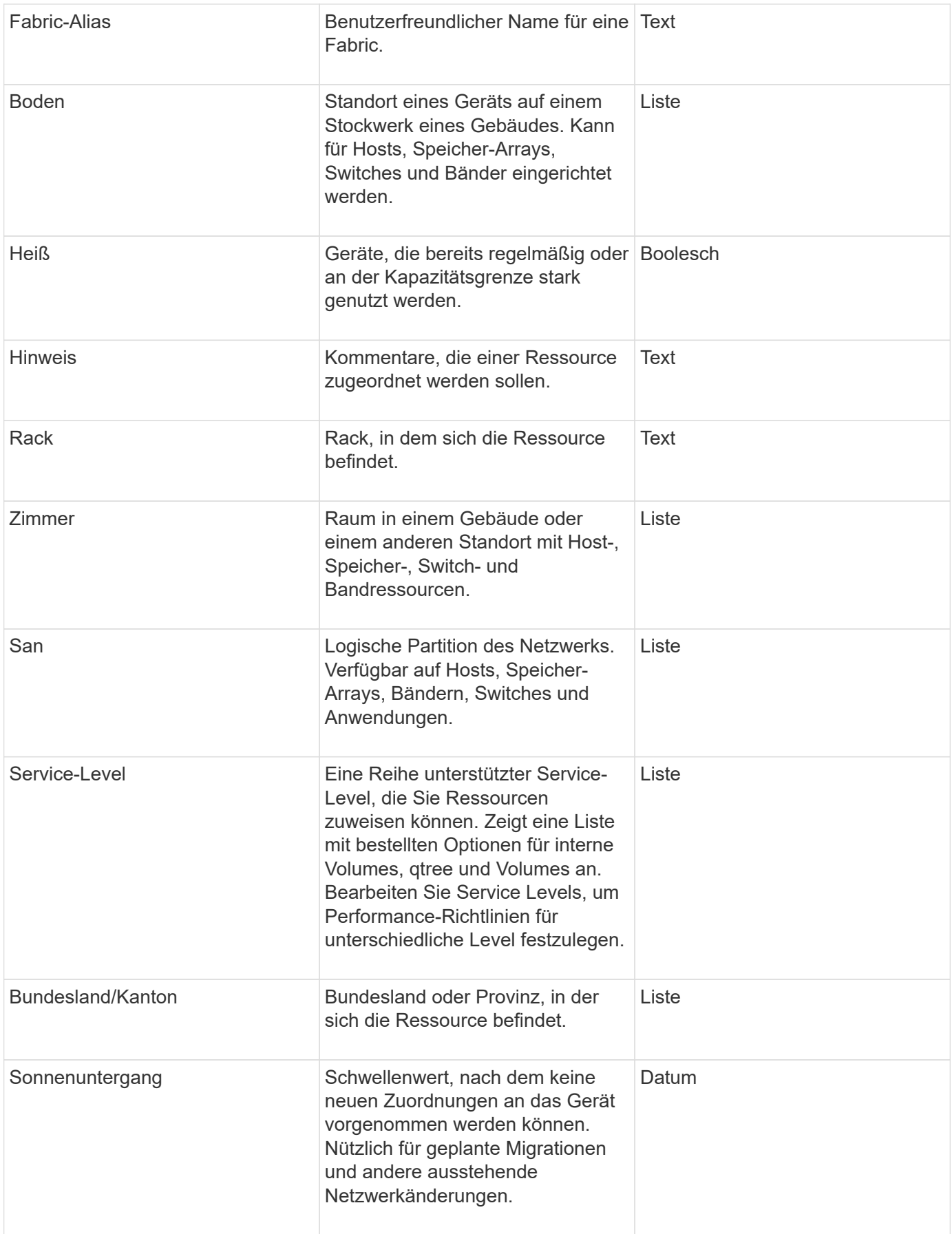

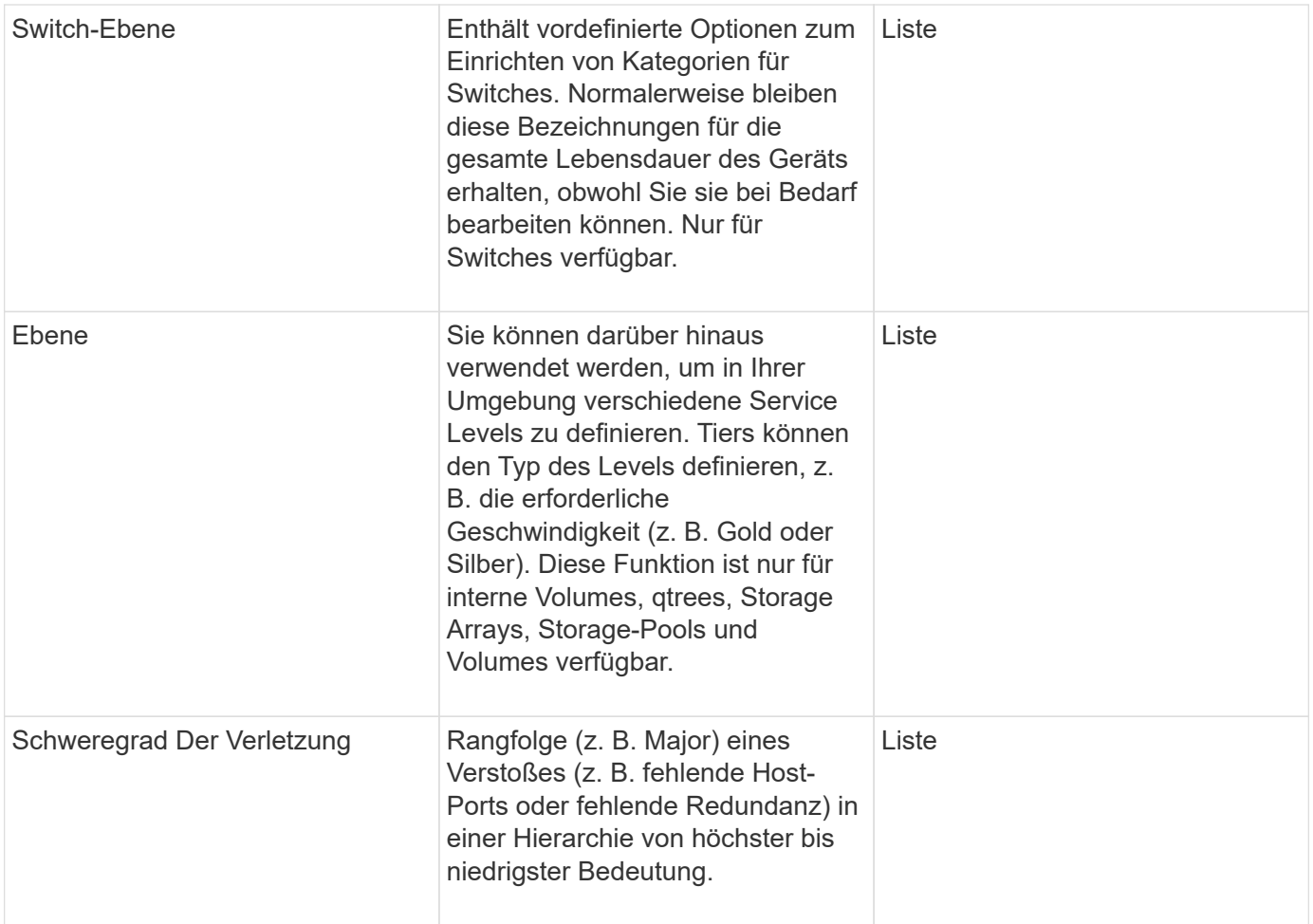

Alias, Rechenzentrum, Hot, Service-Level, Sonnenuntergang, Switch Level, Service Level, Tier und Verletzung Severity sind Anmerkungen auf Systemebene, die Sie nicht löschen oder umbenennen können. Sie können nur die ihnen zugewiesenen Werte ändern.

## **Wie Anmerkungen zugewiesen werden**

Mithilfe von Anmerkungsregeln können Sie Anmerkungen manuell oder automatisch zuweisen. OnCommand Insight weist auch automatisch einige Anmerkungen zum Erwerb von Vermögenswerten und nach Vererbung zu. Alle Anmerkungen, die Sie einem Asset zuweisen, werden im Abschnitt "Benutzerdaten" der Seite "Anlage" angezeigt.

Anmerkungen werden auf folgende Weise zugewiesen:

• Sie können einer Anlage eine Anmerkung manuell zuweisen.

Wenn eine Anmerkung direkt einer Anlage zugewiesen wird, wird die Anmerkung als normaler Text auf einer Anlagenseite angezeigt. Anmerkungen, die manuell zugewiesen werden, haben immer Vorrang vor Annotationen, die durch Annotationsregeln geerbt oder zugewiesen werden.

• Sie können eine Anmerkungsregel erstellen, um Anlagen desselben Typs automatisch Anmerkungen zuzuweisen.

Wenn die Anmerkung nach Regel zugewiesen ist, zeigt Insight den Regelnamen neben dem Namen der Anmerkung auf einer Anlagenseite an.

 $\left(\mathsf{i}\right)$ 

• Insight ordnet Ihrem Storage-Tier automatisch ein Tier-Modell zu und beschleunigt so die Zuweisung von Storage-Annotationen zu Ihren Ressourcen bei der Beschaffung von Assets.

Bestimmte Speicherressourcen werden automatisch einem vordefinierten Tier zugeordnet (Tier 1 und Tier 2). Beispielsweise basiert die Symmetrix-Speicherebene auf der Symmetrix- und VMAX-Produktreihe und ist Tier 1 zugeordnet. Sie können die Standardwerte an Ihre Ebenenanforderungen anpassen. Wenn die Anmerkung von Insight zugewiesen wird (z. B. "Tier"), wird "systemdefiniert" angezeigt, wenn Sie den Cursor über den Namen der Anmerkung auf einer Anlagenseite positionieren.

• Einige Ressourcen (untergeordnete Elemente einer Anlage) können die vordefinierte Tier-Annotation aus ihrer Anlage (übergeordnete Anlage) ableiten.

Wenn Sie beispielsweise einem Storage eine Annotation zuweisen, wird die Tier-Annotation von allen Speicherpools, internen Volumes, Volumes, qtrees und Shares abgeleitet, die zum Storage gehören. Wenn auf ein internes Volume des Storage eine andere Annotation angewendet wird, wird diese Annotation anschließend von allen Volumes, qtrees und Shares abgeleitet. "abgeleitete" wird neben dem Namen der Anmerkung auf einer Anlagenseite angezeigt.

# **Zuordnen von Kosten zu Anmerkungen**

Bevor Sie kostenbezogene Berichte erstellen, sollten Sie Anmerkungen auf Systemebene Service Level, Switch-Level und Tiering zuordnen, die Kostenverrechnung für die Storage-Benutzer auf Basis der tatsächlichen Nutzung von Produktions- und replizierter Kapazität ermöglichen. Beispielsweise können Sie für die Stufe "Tier" möglicherweise Werte für die Stufe "Gold" und "Silber" festlegen und der Stufe "Gold" höhere Kosten zuweisen als der Stufe "Silber".

### **Schritte**

- 1. Melden Sie sich bei der Insight Web-Benutzeroberfläche an.
- 2. Klicken Sie auf Verwalten und wählen Sie **Anmerkungen**.

Die Seite Anmerkung wird angezeigt.

3. Bewegen Sie den Mauszeiger über die Beschriftung Service Level, Switch Level oder Tier, und klicken Sie auf  $\mathcal{C}$ .

Das Dialogfeld Anmerkung bearbeiten wird angezeigt.

4. Geben Sie die Werte für alle vorhandenen Ebenen in das Feld **Kosten** ein.

Die Tier- und Service-Level-Anmerkungen weisen die Werte für Auto-Tier bzw. Objekt-Storage auf, die Sie nicht entfernen können.

- 5.
- 

Klicken Sie Auf **+Add** Um weitere Ebenen hinzuzufügen.

6. Klicken Sie auf **Speichern**, wenn Sie fertig sind.

# <span id="page-6-0"></span>**Erstellen benutzerdefinierter Anmerkungen**

Mithilfe von Annotationen können Sie benutzerdefinierte geschäftsspezifische Daten

hinzufügen, die auf die Anforderungen Ihres Unternehmens an Assets abgestimmt sind. OnCommand Insight bietet zwar eine Reihe von Standardanmerkungen, aber Sie können feststellen, dass Sie Daten auf andere Weise anzeigen möchten. Die Daten in benutzerdefinierten Annotationen ergänzen die bereits erfassten Gerätedaten wie Switch-Hersteller, Anzahl Ports und Leistungsstatistiken. Die mit Annotationen hinzugefügten Daten werden von Insight nicht erkannt.

# **Schritte**

- 1. Melden Sie sich bei der Web-Benutzeroberfläche von Insight an.
- 2. Klicken Sie auf **Verwalten** und wählen Sie **Anmerkungen**.

Auf der Seite Anmerkungen wird die Liste der Anmerkungen angezeigt.

3. Klicken Sie Auf + Add.

Das Dialogfeld **Anmerkung hinzufügen** wird angezeigt.

4. Geben Sie einen Namen und eine Beschreibung in die Felder **Name** und **Beschreibung** ein.

Sie können in diese Felder bis zu 255 Zeichen eingeben.

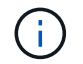

Beschriftungsnamen, die mit einem Punkt beginnen oder enden. Werden nicht unterstützt.

- 5. Klicken Sie auf **Typ** und wählen Sie dann eine der folgenden Optionen aus, die den in dieser Anmerkung zulässigen Datentyp darstellt:
	- Boolesch

Dadurch wird eine Dropdown-Liste mit den Optionen "Ja" und "Nein" erstellt Die Anmerkung "Direct Attached" ist z. B. Boolesch.

◦ Datum

Dadurch wird ein Feld erstellt, das ein Datum enthält. Wenn es sich bei der Anmerkung um ein Datum handelt, wählen Sie diese Option aus.

◦ Liste

Dadurch können folgende Elemente erstellt werden:

**Eine feste Dropdown-Liste** 

Wenn andere diesem Anmerkungstyp auf einem Gerät zuweisen, können sie der Liste keine weiteren Werte hinzufügen.

**Eine Liste mit flexiblen Dropdown-Menüs** 

Wenn Sie beim Erstellen dieser Liste die Option **Neue Werte hinzufügen** auswählen, wenn andere diesen Anmerkungstyp auf einem Gerät zuweisen, können sie der Liste weitere Werte hinzufügen.

◦ Nummer

Dadurch wird ein Feld erstellt, in dem der Benutzer, der die Anmerkung zuweist, eine Zahl eingeben kann. Wenn der Anmerkungstyp beispielsweise "Boden" lautet, kann der Benutzer den Wertetyp " Zahl" auswählen und die Etagennummer eingeben.

◦ Text

Dadurch wird ein Feld erstellt, das Freiformtext ermöglicht. Sie können beispielsweise "Sprache" als Anmerkungstyp eingeben, "Text" als Wertetyp auswählen und eine Sprache als Wert eingeben.

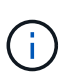

Nachdem Sie den Typ festgelegt und Ihre Änderungen gespeichert haben, können Sie den Typ der Anmerkung nicht ändern. Wenn Sie den Typ ändern müssen, müssen Sie die Anmerkung löschen und eine neue erstellen.

- 6. Wenn Sie **Liste**als Anmerkungstyp auswählen, gehen Sie wie folgt vor:
	- a. Wählen Sie **Neue Werte hinzufügen auf der Fly** aus, wenn Sie der Anmerkung weitere Werte hinzufügen möchten, wenn Sie auf einer Asset-Seite, die eine flexible Liste erstellt.

Angenommen, Sie befinden sich auf einer Asset-Seite und das Asset hat die City-Anmerkung mit den Werten Detroit, Tampa und Boston. Wenn Sie die Option **Neue Werte hinzufügen auf der Fly** ausgewählt haben, können Sie City wie San Francisco und Chicago direkt auf der Asset-Seite zusätzliche Werte hinzufügen, anstatt zur Seite Anmerkungen zu gehen, um sie hinzuzufügen. Wenn Sie diese Option nicht wählen, können Sie beim Anwenden der Anmerkung keine neuen Anmerkungswerte hinzufügen; dadurch wird eine feste Liste erstellt.

- b. Geben Sie einen Wert und einen Namen in die Felder **Wert** und **Beschreibung** ein.
- c. Klicken Sie Auf + Add Um weitere Werte hinzuzufügen.
- d. Klicken Sie Auf in Um einen Wert zu entfernen.
- 7. Klicken Sie Auf **Speichern**.

Ihre Anmerkungen werden in der Liste auf der Seite Anmerkungen angezeigt.

#### **Verwandte Informationen**

["Importieren und Exportieren von Benutzerdaten"](https://docs.netapp.com/de-de/oncommand-insight/config-admin/importing-and-exporting-user-data.md)

# **Manuelles Zuweisen von Anmerkungen zu Assets**

Durch das Zuweisen von Annotationen zu Assets können Sie Assets auf eine für Ihr Unternehmen relevante Weise sortieren, gruppieren und protokollieren. Obwohl Sie Anlagen eines bestimmten Typs automatisch Anmerkungen zuweisen können, können Sie mithilfe von Anmerkungsregeln Anmerkungen zu einer einzelnen Anlage über die zugehörige Anlagenseite zuweisen.

#### **Bevor Sie beginnen**

Sie müssen die Anmerkung erstellt haben, die Sie zuweisen möchten.

#### **Schritte**

- 1. Melden Sie sich bei der OnCommand Insight Web UI an.
- 2. Suchen Sie die Anlage, auf die Sie die Anmerkung anwenden möchten, indem Sie einen der folgenden Schritte ausführen:
	- Klicken Sie im Asset Dashboard auf das Asset.
	- Klicken Sie Auf Geben Sie in der Symbolleiste, um das Feld **Assets suchen** anzuzeigen, den Typ oder den Namen des Assets ein, und wählen Sie dann das Asset aus der angezeigten Liste aus.

Die Seite Anlage wird angezeigt.

3. Klicken Sie im Abschnitt **Benutzerdaten** der Seite Asset auf **+** Add

Das Dialogfeld Anmerkung hinzufügen wird angezeigt.

- 4. Klicken Sie auf **Anmerkung** und wählen Sie eine Anmerkung aus der Liste aus.
- 5. Klicken Sie auf **Wert**, und führen Sie je nach Art der ausgewählten Anmerkung einen der folgenden Schritte aus:
	- Wenn der Anmerkungstyp Liste, Datum oder Boolean ist, wählen Sie einen Wert aus der Liste aus.
	- Wenn es sich bei dem Anmerkungstyp um Text handelt, geben Sie einen Wert ein.
- 6. Klicken Sie Auf **Speichern**.
- 7. Wenn Sie den Wert der Anmerkung ändern möchten, nachdem Sie sie zugewiesen haben, klicken Sie auf Und wählen Sie einen anderen Wert aus.

Wenn die Anmerkung vom Listentyp ist, für den die Option **Werte dynamisch bei Anmerkungszuweisung hinzufügen** ausgewählt ist, können Sie zusätzlich zur Auswahl eines vorhandenen Werts einen neuen Wert eingeben.

## **Anmerkungen ändern**

Sie können den Namen, die Beschreibung oder die Werte für eine Anmerkung ändern oder eine Anmerkung löschen, die Sie nicht mehr verwenden möchten.

#### **Schritte**

- 1. Melden Sie sich bei der OnCommand Insight Web-Benutzeroberfläche an.
- 2. Klicken Sie auf **Verwalten** und wählen Sie **Anmerkungen**.

Die Seite Anmerkungen wird angezeigt.

3. Bewegen Sie den Cursor über die Anmerkung, die Sie bearbeiten möchten, und klicken Sie auf ...

Das Dialogfeld \* Anmerkung bearbeiten\* wird angezeigt.

- 4. Sie können die folgenden Änderungen an einer Anmerkung vornehmen:
	- a. Ändern Sie den Namen, die Beschreibung oder beides.

Beachten Sie jedoch, dass Sie für den Namen und die Beschreibung maximal 255 Zeichen eingeben können und Sie den Typ einer Anmerkung nicht ändern können. Bei Anmerkungen auf Systemebene

können Sie den Namen oder die Beschreibung nicht ändern. Sie können jedoch Werte hinzufügen oder entfernen, wenn es sich um einen Listentyp handelt.

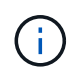

Wenn eine benutzerdefinierte Anmerkung im Data Warehouse veröffentlicht wird und Sie sie umbenennen, gehen die historischen Daten verloren.

- a. Um einer Anmerkung des Listentyps einen weiteren Wert hinzuzufügen, klicken Sie auf  $\pm$  Add
- b. Um einen Wert aus einer Anmerkung des Listentyps zu entfernen, klicken Sie auf  $\hat{m}$ .

Sie können einen Anmerkungswert nicht löschen, wenn dieser Wert einer Anmerkung zugeordnet ist, die in einer Anmerkungsregel, einer Abfrage oder einer Leistungsrichtlinie enthalten ist.

5. Klicken Sie auf **Speichern**, wenn Sie fertig sind.

#### **Nachdem Sie fertig sind**

Wenn Sie Anmerkungen im Data Warehouse verwenden möchten, müssen Sie eine Aktualisierung der Anmerkungen im Data Warehouse erzwingen. Weitere Informationen finden Sie im *OnCommand Insight Data Warehouse Administration Guide*.

### **Anmerkungen werden gelöscht**

Sie können eine Anmerkung löschen, die Sie nicht mehr verwenden möchten. Eine Annotation auf Systemebene oder eine Annotation, die in einer Annotationsregel, einer Abfrage oder einer Performance-Richtlinie verwendet wird, kann nicht gelöscht werden.

#### **Schritte**

- 1. Melden Sie sich bei der OnCommand Insight Web UI an.
- 2. Klicken Sie auf **Verwalten** und wählen Sie **Anmerkungen**.

Die Seite Anmerkungen wird angezeigt.

3. Setzen Sie den Cursor auf die Anmerkung, die Sie löschen möchten, und klicken Sie auf  $\mathbf{\hat{m}}$ .

Ein Bestätigungsdialogfeld wird angezeigt.

4. Klicken Sie auf **OK**.

# <span id="page-10-0"></span>**Zuordnen von Anmerkungen zu Anlagen mithilfe von Anmerkungsregeln**

Um Assets anhand von Kriterien, die Sie definieren, automatisch Anmerkungen zuzuweisen, konfigurieren Sie Anmerkungsregeln. OnCommand Insight weist den Assets anhand dieser Regeln die Annotationen zu. Insight bietet außerdem zwei standardmäßige Anmerkungsregeln, die Sie an Ihre Anforderungen anpassen oder entfernen können, wenn Sie sie nicht verwenden möchten.

# **Standardmäßige Regeln für Storage-Annotationen**

Um die Zuweisung von Storage-Annotationen zu Ihren Ressourcen zu beschleunigen, bietet OnCommand Insight 21 standardmäßige Annotationsregeln, die eine Tier-Stufe mit einem Storage-Tier-Modell verknüpfen. Alle Storage-Ressourcen werden bei Erwerb der Assets in Ihrer Umgebung automatisch einem Tier zugeordnet.

Die Standardbeschriftungsregeln wenden eine Ebenenbeschriftung wie folgt an:

• Tier 1, Quality Tier für Storage

Die Beschriftung der Stufe 1 wird auf die folgenden Anbieter und deren angegebene Produktfamilien angewendet: EMC (Symmetrix), HDS (HDS9500V, HDS9900, HDS9900V, R600, R700, USP r, USP V), IBM (DS8000), NetApp (FAS6000 oder FAS6200) und Violin (Speicher).

• Tier 2, Quality Tier für Storage

Die Tier 2-Annotation wird für die folgenden Anbieter und deren Familien angewendet: HP (3PAR StoreServ oder EVA), EMC (CLARiiON), HDS (AMS oder D800), IBM (XIV) und NetApp (FAS3000, FAS3100 und FAS3200).

Sie können die Standardeinstellungen dieser Regeln entsprechend Ihren Ebenenanforderungen bearbeiten oder entfernen, wenn Sie sie nicht benötigen.

## **Anmerkungsregeln werden erstellt**

Alternativ zum manuellen Anwenden von Anmerkungen auf einzelne Assets können Sie mithilfe von Anmerkungsregeln automatisch Anmerkungen auf mehrere Assets anwenden. Wenn Insight die Anmerkungsregeln auswertet, haben Annotationen, die manuell auf den Seiten einzelner Assets festgelegt wurden, Vorrang vor regelbasierten Annotationen.

### **Bevor Sie beginnen**

Sie müssen eine Abfrage für die Anmerkungsregel erstellt haben.

### **Über diese Aufgabe**

Sie können zwar die Anmerkungstypen bearbeiten, während Sie die Regeln erstellen, aber Sie sollten die Typen bereits im Voraus definiert haben.

#### **Schritte**

- 1. Melden Sie sich bei der OnCommand Insight Web UI an.
- 2. Klicken Sie auf **Verwalten** und wählen Sie **Anmerkungsregeln**.

Auf der Seite Anmerkungsregeln wird die Liste der vorhandenen Anmerkungsregeln angezeigt.

3. Klicken Sie Auf + Add.

Das Dialogfeld Regel hinzufügen wird angezeigt.

- 4. Gehen Sie wie folgt vor:
	- a. Geben Sie im Feld **Name** einen eindeutigen Namen ein, der die Regel beschreibt.

Dieser Name wird auf der Seite Anmerkungsregeln angezeigt.

- b. Klicken Sie auf **Abfrage** und wählen Sie die Abfrage aus, die OnCommand Insight verwenden soll, um die Anmerkung auf Anlagen anzuwenden.
- c. Klicken Sie auf **Anmerkung** und wählen Sie die Beschriftung aus, die Sie anwenden möchten.
- d. Klicken Sie auf **Wert** und wählen Sie einen Wert für die Anmerkung aus.

Wenn Sie beispielsweise als Anmerkung Geburtstag auswählen, geben Sie ein Datum für den Wert an.

- 5. Klicken Sie Auf **Speichern**.
- 6. Klicken Sie auf **Alle Regeln**, wenn Sie alle Regeln sofort ausführen möchten; andernfalls werden die Regeln in einem regelmäßigen geplanten Intervall ausgeführt.

# **Festlegen der Priorität der Anmerkungsregel**

Standardmäßig bewertet OnCommand Insight Annotationsregeln sequenziell. Sie können jedoch die Reihenfolge konfigurieren, in der OnCommand Insight Annotationsregeln auswertet, wenn Sie möchten, dass Insight Regeln in einer bestimmten Reihenfolge auswertet.

#### **Schritte**

- 1. Melden Sie sich bei der Insight Web-Benutzeroberfläche an.
- 2. Klicken Sie auf **Verwalten** und wählen Sie **Anmerkungsregeln**.

Auf der Seite Anmerkungsregeln wird die Liste der vorhandenen Anmerkungsregeln angezeigt.

3. Bewegen Sie den Cursor über eine Anmerkungsregel.

Die Rangfolge-Pfeile erscheinen rechts von der Regel.

4. Um eine Regel in der Liste nach oben oder unten zu verschieben, klicken Sie auf den Aufwärtspfeil oder den Abwärtspfeil.

Standardmäßig werden neue Regeln nacheinander zur Liste der Regeln hinzugefügt. Wenn Insight die Anmerkungsregeln auswertet, haben Annotationen, die manuell auf den Seiten einzelner Assets festgelegt wurden, Vorrang vor regelbasierten Annotationen.

## **Anmerkungsregeln ändern**

Sie können eine Anmerkungsregel ändern, um den Namen der Regel, ihre Anmerkung, den Wert der Anmerkung oder die mit der Regel verknüpfte Abfrage zu ändern.

### **Schritte**

- 1. Melden Sie sich bei der OnCommand Insight Web-Benutzeroberfläche an.
- 2. Klicken Sie auf **Verwalten** und wählen Sie **Anmerkungsregeln**.

Auf der Seite Anmerkungsregeln wird die Liste der vorhandenen Anmerkungsregeln angezeigt.

- 3. Suchen Sie die Regel, die Sie ändern möchten:
	- Auf der Seite Anmerkungsregeln können Sie die Anmerkungsregeln filtern, indem Sie einen Wert in das Filterfeld eingeben.
	- Klicken Sie auf eine Seitenzahl, um die Anmerkungsregeln nach Seite zu durchsuchen, wenn mehr Regeln als auf eine Seite passen.
- 4. Führen Sie einen der folgenden Schritte aus, um das Dialogfeld **Regel bearbeiten** anzuzeigen:
	- Wenn Sie sich auf der Seite Anmerkungsregeln befinden, setzen Sie den Cursor auf die Anmerkungsregel, und klicken Sie auf L.
	- Wenn Sie sich auf einer Bestandsseite befinden, setzen Sie den Cursor auf die Anmerkung, die der Regel zugeordnet ist, setzen Sie den Cursor auf den Namen der Regel, wenn sie angezeigt wird, und klicken Sie dann auf den Namen der Regel.
- 5. Nehmen Sie die erforderlichen Änderungen vor und klicken Sie auf **Speichern**.

### **Anmerkungsregeln werden gelöscht**

Sie können eine Anmerkungsregel löschen, wenn die Regel nicht mehr erforderlich ist, um die Objekte im Netzwerk zu überwachen.

#### **Schritte**

- 1. Melden Sie sich bei der OnCommand Insight Web-Benutzeroberfläche an.
- 2. Klicken Sie auf **Verwalten**, und wählen Sie **Anmerkungsregeln**.

Auf der Seite Anmerkungsregeln wird die Liste der vorhandenen Anmerkungsregeln angezeigt.

- 3. Suchen Sie die zu löschende Regel:
	- Auf der Seite Anmerkungsregeln können Sie die Anmerkungsregeln filtern, indem Sie einen Wert in das Filterfeld eingeben.
	- Klicken Sie auf eine Seitenzahl, um die Anmerkungsregeln nach Seite zu durchsuchen, wenn mehr Regeln als auf eine einzelne Seite passen.
- 4. Zeigen Sie mit dem Cursor auf die Regel, die Sie löschen möchten, und klicken Sie dann auf  $\mathbf{m}$ .

Es wird eine Bestätigungsmeldung angezeigt, in der Sie gefragt werden, ob Sie die Regel löschen möchten.

5. Klicken Sie auf **OK**.

# <span id="page-13-0"></span>**Importieren von Anmerkungswerten**

Wenn Sie Anmerkungen zu SAN-Objekten (wie Storage, Hosts und Virtual Machines) in einer CSV-Datei beibehalten, können Sie diese Informationen in OnCommand Insight importieren. Sie können Applikationen, Geschäftseinheiten oder Annotationen wie Tiering und Building importieren.

# **Über diese Aufgabe**

Es gelten die folgenden Regeln:

- Wenn ein Anmerkungswert leer ist, wird diese Anmerkung vom Objekt entfernt.
- Wenn Sie Volumes oder interne Volumes mit Anmerkungen versehen, ist der Objektname eine Kombination aus Storage-Namen und Volume-Namen. Verwenden Sie dabei den Bindestrich und das Pfeiltrennzeichen (->):

<storage\_name>-><volume\_name>

- Wenn Speicher, Switches oder Ports mit Anmerkungen versehen werden, wird die Spalte Anwendung ignoriert.
- Die Spalten Tenant, Line\_of\_Business, Business\_Unit und Project bilden eine Geschäftseinheit.

Alle Werte können leer bleiben. Wenn eine Applikation bereits mit einer anderen Business Entity als den Eingabewerten verknüpft ist, wird die Applikation der neuen Business Entity zugewiesen.

Die folgenden Objekttypen und Schlüssel werden im Importdienstprogramm unterstützt:

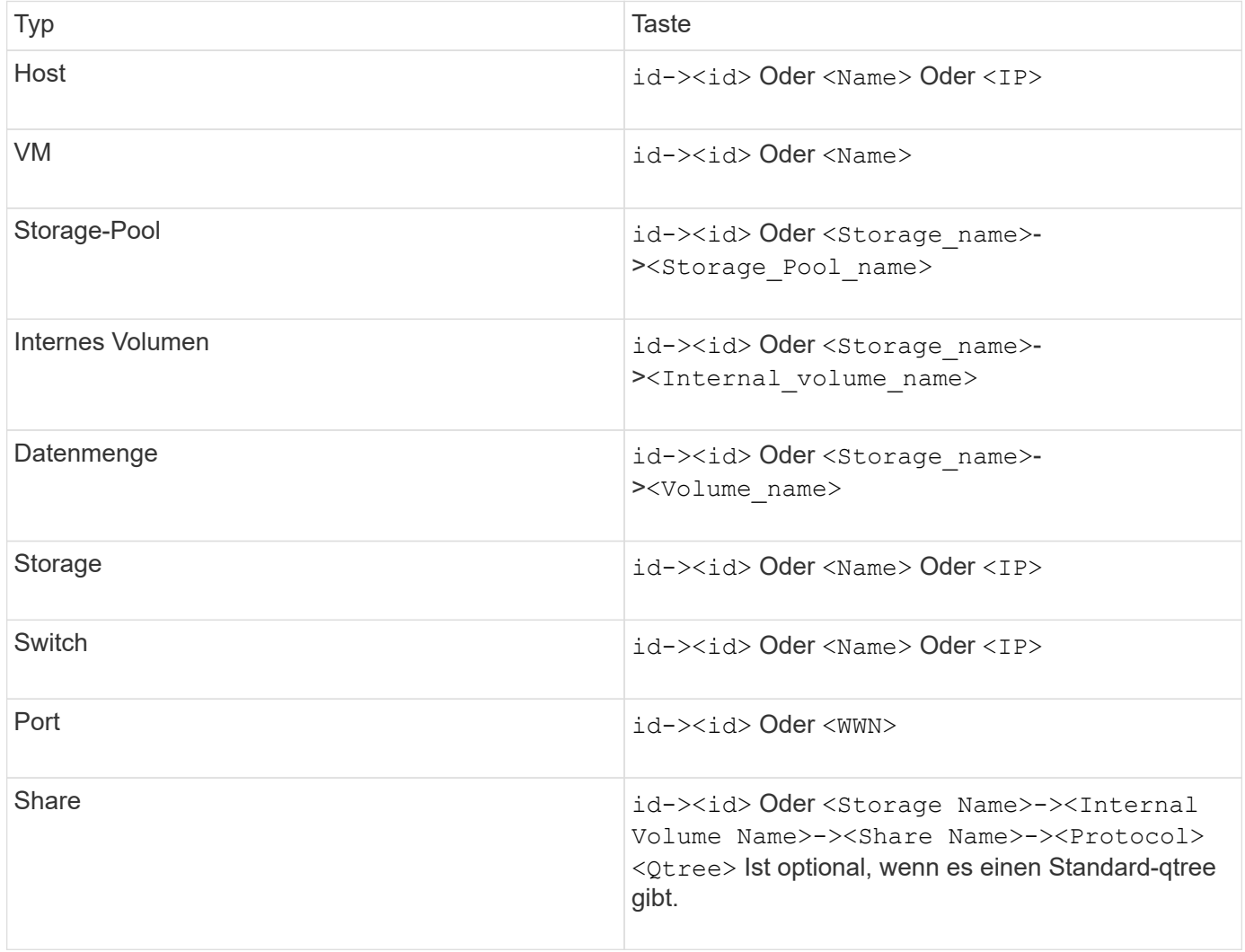

Die CSV-Datei sollte das folgende Format verwenden:

```
, , <Annotation Type> [, <Annotation Type> ...]
[, Application] [, Tenant] [, Line Of Business] [,
Business Unit] [, Project]
<Object Type Value 1>, <Object Key 1>, <Annotation Value> [,
<Annotation Value> ...] [, <Application>] [, <Tenant>] [,
<Line_Of_Business>] [, <Business_Unit>] [, <Project>]
...
<Object Type Value N>, <Object Key N>, <Annotation Value> [,
<Annotation Value> ...] [, <Application>] [, <Tenant>] [,
<Line_Of_Business>] [, <Business_Unit>] [, <Project>]
```
### **Schritte**

- 1. Melden Sie sich bei der Web-Benutzeroberfläche von Insight an.
- 2. Klicken Sie auf **Admin** und wählen Sie **Troubleshooting**.

Die Seite Fehlerbehebung wird angezeigt.

- 3. Klicken Sie im Abschnitt **andere Aufgaben** der Seite auf den Link **OnCommand Insight-Portal**.
- 4. Klicken Sie auf **Insight Connect API**.
- 5. Melden Sie sich beim Portal an.
- 6. Klicken Sie Auf **Annotation Import Utility**.
- 7. Speichern Sie die . zip Datei, entpacken und lesen readme. txt Datei für weitere Informationen und Beispiele.
- 8. Platzieren Sie die CSV-Datei in demselben Ordner wie die . zip Datei:
- 9. Geben Sie im Befehlszeilenfenster Folgendes ein:

```
java -jar rest-import-utility.jar [-uusername] [-ppassword]
[-aserver name or IP address] [-bbatch size] [-ccase
sensitive:true/false]
[-lextra logging:true/false] csv filename
```
Die Option -l, die die zusätzliche Protokollierung ermöglicht, und die Option -c, die die Groß- /Kleinschreibung aktiviert, sind standardmäßig auf false gesetzt. Daher müssen Sie diese nur angeben, wenn Sie die Funktionen verwenden möchten.

Zwischen den Optionen und ihren Werten gibt es keine Leerzeichen.

Die folgenden Schlüsselwörter sind reserviert und verhindern, dass Benutzer sie als Anmerkungsnamen angeben: - Application - Application Priority - Tenant -Line of Business - Business Unit - Projektfehler werden generiert, wenn Sie versuchen, einen Anmerkungstyp mit einem der reservierten Schlüsselwörter zu importieren. Wenn Sie mit diesen Stichwörtern Beschriftungsnamen erstellt haben, müssen Sie diese ändern, damit das Importdienstprogramm ordnungsgemäß funktioniert.

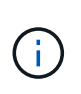

 $\mathbf{f}$ 

Das Dienstprogramm Annotation Import erfordert Java 8 oder Java 11. Stellen Sie sicher, dass eine dieser Komponenten vor dem Ausführen des Importdienstprogramms installiert ist. Es wird empfohlen, die neueste OpenJDK 11 zu verwenden.

# <span id="page-16-0"></span>**Zuweisen von Anmerkungen zu mehreren Anlagen mithilfe einer Abfrage**

Durch das Zuweisen einer Anmerkung zu einer Gruppe von Assets können Sie diese zugehörigen Assets leichter identifizieren oder in Abfragen oder Dashboards verwenden.

# **Bevor Sie beginnen**

Anmerkungen, die Sie Anlagen zuweisen möchten, müssen zuvor erstellt worden sein.

# **Über diese Aufgabe**

Sie können das Zuweisen einer Anmerkung zu mehreren Anlagen vereinfachen, indem Sie eine Abfrage verwenden. Wenn Sie beispielsweise allen Arrays an einem bestimmten Standort im Datacenter eine benutzerdefinierte Adressenanmerkung zuweisen möchten,

# **Schritte**

- 1. Erstellen Sie eine neue Abfrage, um die Assets zu identifizieren, denen Sie eine Anmerkung zuweisen möchten. Klicken Sie Auf **Abfragen** > **+Neue Abfrage**.
- 2. Wählen Sie in der Dropdown-Liste **Suchen nach… Speicher**. Sie können Filter festlegen, um die Liste der angezeigten Speicher weiter einzugrenzen.
- 3. Wählen Sie in der angezeigten Liste der Speicher einen oder mehrere Speicher aus, indem Sie auf das Kontrollkästchen neben dem Speichernamen klicken. Sie können auch alle angezeigten Speicher auswählen, indem Sie oben in der Liste auf das Hauptfeld klicken.
- 4. Wenn Sie alle gewünschten Speicher ausgewählt haben, klicken Sie auf **actions** > **Anmerkung bearbeiten**.

Das Dialogfeld Anmerkung hinzufügen wird angezeigt.

5. Wählen Sie die **Anmerkung** und **Wert** aus, die Sie den Speichern zuweisen möchten, und klicken Sie auf **Speichern**.

Wenn Sie die Spalte für diese Anmerkung anzeigen, wird sie auf allen ausgewählten Speichern angezeigt.

- 6. Sie können die Anmerkung jetzt verwenden, um nach Speichern in einem Widget oder einer Abfrage zu filtern. In einem Widget können Sie Folgendes tun:
	- a. Erstellen Sie ein Dashboard oder öffnen Sie ein vorhandenes. Fügen Sie eine **Variable** hinzu und wählen Sie die Anmerkung aus, die Sie auf den obigen Speichern festgelegt haben. Die Variable wird dem Dashboard hinzugefügt.
	- b. Klicken Sie in dem neu hinzugefügten Variablenfeld auf **any** und geben Sie den entsprechenden Wert ein, nach dem gefiltert werden soll. Klicken Sie auf das Häkchen, um den Variablenwert zu speichern.
	- c. Widget hinzufügen. Klicken Sie in der Abfrage des Widgets auf die Schaltfläche**Filter by+**und wählen Sie die entsprechende Anmerkung aus der Liste aus.
	- d. Klicken Sie auf **any** und wählen Sie die oben hinzugefügte Anmerkungsvariable aus. Die von Ihnen erstellten Variablen beginnen mit """ und werden in der Dropdown-Liste angezeigt.
	- e. Stellen Sie alle anderen Filter oder Felder, die Sie wünschen, dann klicken Sie **Speichern**, wenn das Widget nach Ihren Wünschen angepasst ist.

Im Widget auf dem Dashboard werden nur die Daten für die Speicher angezeigt, denen Sie die Anmerkung zugewiesen haben.

#### **Copyright-Informationen**

Copyright © 2024 NetApp. Alle Rechte vorbehalten. Gedruckt in den USA. Dieses urheberrechtlich geschützte Dokument darf ohne die vorherige schriftliche Genehmigung des Urheberrechtsinhabers in keiner Form und durch keine Mittel – weder grafische noch elektronische oder mechanische, einschließlich Fotokopieren, Aufnehmen oder Speichern in einem elektronischen Abrufsystem – auch nicht in Teilen, vervielfältigt werden.

Software, die von urheberrechtlich geschütztem NetApp Material abgeleitet wird, unterliegt der folgenden Lizenz und dem folgenden Haftungsausschluss:

DIE VORLIEGENDE SOFTWARE WIRD IN DER VORLIEGENDEN FORM VON NETAPP ZUR VERFÜGUNG GESTELLT, D. H. OHNE JEGLICHE EXPLIZITE ODER IMPLIZITE GEWÄHRLEISTUNG, EINSCHLIESSLICH, JEDOCH NICHT BESCHRÄNKT AUF DIE STILLSCHWEIGENDE GEWÄHRLEISTUNG DER MARKTGÄNGIGKEIT UND EIGNUNG FÜR EINEN BESTIMMTEN ZWECK, DIE HIERMIT AUSGESCHLOSSEN WERDEN. NETAPP ÜBERNIMMT KEINERLEI HAFTUNG FÜR DIREKTE, INDIREKTE, ZUFÄLLIGE, BESONDERE, BEISPIELHAFTE SCHÄDEN ODER FOLGESCHÄDEN (EINSCHLIESSLICH, JEDOCH NICHT BESCHRÄNKT AUF DIE BESCHAFFUNG VON ERSATZWAREN ODER -DIENSTLEISTUNGEN, NUTZUNGS-, DATEN- ODER GEWINNVERLUSTE ODER UNTERBRECHUNG DES GESCHÄFTSBETRIEBS), UNABHÄNGIG DAVON, WIE SIE VERURSACHT WURDEN UND AUF WELCHER HAFTUNGSTHEORIE SIE BERUHEN, OB AUS VERTRAGLICH FESTGELEGTER HAFTUNG, VERSCHULDENSUNABHÄNGIGER HAFTUNG ODER DELIKTSHAFTUNG (EINSCHLIESSLICH FAHRLÄSSIGKEIT ODER AUF ANDEREM WEGE), DIE IN IRGENDEINER WEISE AUS DER NUTZUNG DIESER SOFTWARE RESULTIEREN, SELBST WENN AUF DIE MÖGLICHKEIT DERARTIGER SCHÄDEN HINGEWIESEN WURDE.

NetApp behält sich das Recht vor, die hierin beschriebenen Produkte jederzeit und ohne Vorankündigung zu ändern. NetApp übernimmt keine Verantwortung oder Haftung, die sich aus der Verwendung der hier beschriebenen Produkte ergibt, es sei denn, NetApp hat dem ausdrücklich in schriftlicher Form zugestimmt. Die Verwendung oder der Erwerb dieses Produkts stellt keine Lizenzierung im Rahmen eines Patentrechts, Markenrechts oder eines anderen Rechts an geistigem Eigentum von NetApp dar.

Das in diesem Dokument beschriebene Produkt kann durch ein oder mehrere US-amerikanische Patente, ausländische Patente oder anhängige Patentanmeldungen geschützt sein.

ERLÄUTERUNG ZU "RESTRICTED RIGHTS": Nutzung, Vervielfältigung oder Offenlegung durch die US-Regierung unterliegt den Einschränkungen gemäß Unterabschnitt (b)(3) der Klausel "Rights in Technical Data – Noncommercial Items" in DFARS 252.227-7013 (Februar 2014) und FAR 52.227-19 (Dezember 2007).

Die hierin enthaltenen Daten beziehen sich auf ein kommerzielles Produkt und/oder einen kommerziellen Service (wie in FAR 2.101 definiert) und sind Eigentum von NetApp, Inc. Alle technischen Daten und die Computersoftware von NetApp, die unter diesem Vertrag bereitgestellt werden, sind gewerblicher Natur und wurden ausschließlich unter Verwendung privater Mittel entwickelt. Die US-Regierung besitzt eine nicht ausschließliche, nicht übertragbare, nicht unterlizenzierbare, weltweite, limitierte unwiderrufliche Lizenz zur Nutzung der Daten nur in Verbindung mit und zur Unterstützung des Vertrags der US-Regierung, unter dem die Daten bereitgestellt wurden. Sofern in den vorliegenden Bedingungen nicht anders angegeben, dürfen die Daten ohne vorherige schriftliche Genehmigung von NetApp, Inc. nicht verwendet, offengelegt, vervielfältigt, geändert, aufgeführt oder angezeigt werden. Die Lizenzrechte der US-Regierung für das US-Verteidigungsministerium sind auf die in DFARS-Klausel 252.227-7015(b) (Februar 2014) genannten Rechte beschränkt.

### **Markeninformationen**

NETAPP, das NETAPP Logo und die unter [http://www.netapp.com/TM](http://www.netapp.com/TM\) aufgeführten Marken sind Marken von NetApp, Inc. Andere Firmen und Produktnamen können Marken der jeweiligen Eigentümer sein.